大気・雲

3D 景観の醍醐味は、無形のオブジェクトを生 成するところにあるのではないでしょうか? 地表に植物や岩などをのオブジェクトを並べ、 光源を与えてやる。これだけでも十分リアルな 風景を表現できますが、そこに大気や雲を加え てやることで、空気が息づきシーンに風が流れ 超リアルな写真画像へと生まれ変わるのです。 雲は幾層にも重なり合い、空全体へと広がり、 環境光を浴びて色づき、地表へと影を落とす。 Terragen2 の雲の表現に魅入られ、雲だけのシ ーン作りに没頭する事にもなりかねません。

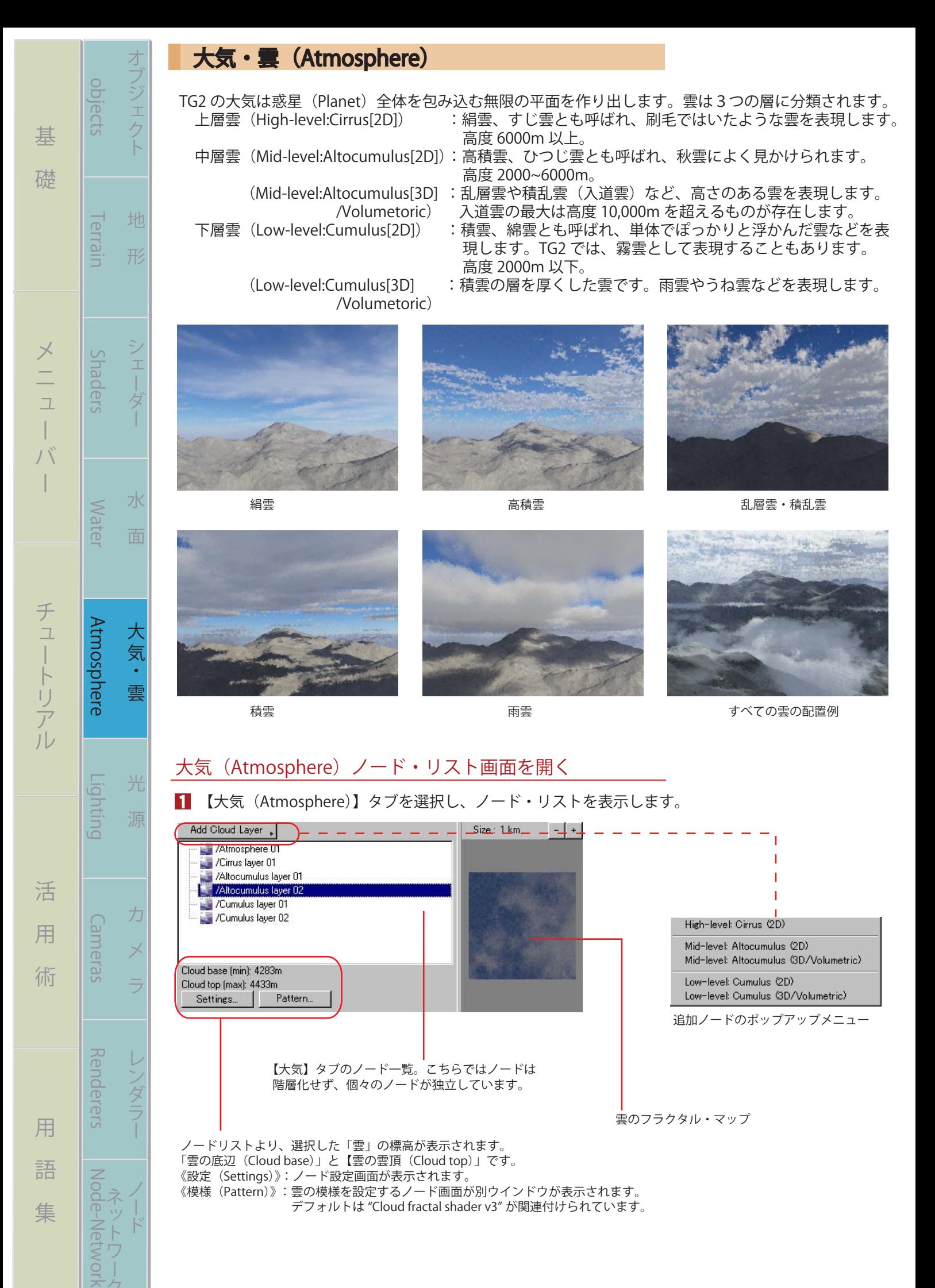

#### (A-001)

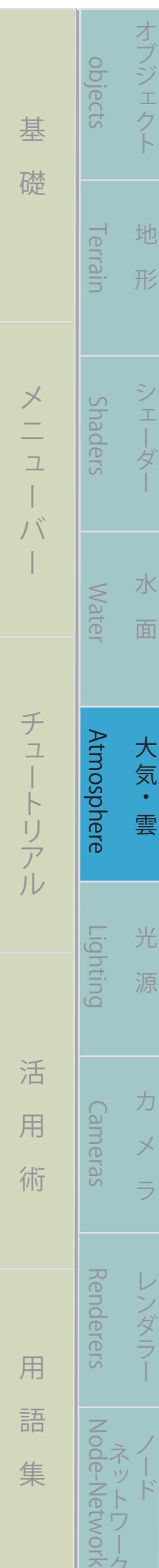

#### 大気(Atmosphere)ノードを設定する

大気は雲ようにオブジェクトとして扱うのではなく、光や影などでシーンに空間を与えます。

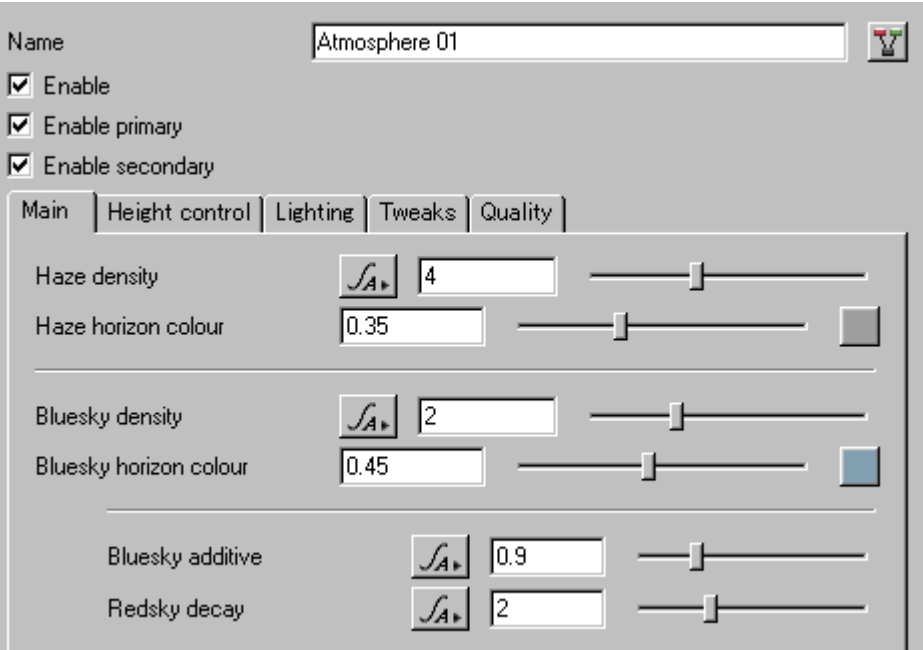

![](_page_2_Picture_4.jpeg)

1

「ノード名 (Name)」を設定します。

 大気ノードの有効/無効を設定します。無効にすると、大気や雲はシーンに含まれなくなります。 「第一層 (Enable primatu)」の有効/無効を設定します。これは可視性の空気・霞等を表現します。 「第二層(Enable secondary)」の有効/無効を設定します。これは空気の影と反映を表現します。

![](_page_2_Picture_7.jpeg)

![](_page_2_Picture_9.jpeg)

Primary: 有効 Primary: 無効 Primary: 有効 Secondary: 無効<br>大気は見えるが地表の影が非表示 地表の影は見えるが大気が非表示 大気、地表の影が共に表示される 地表の影は見えるが大気が非表示

![](_page_2_Picture_11.jpeg)

# メイン(Main)タブを設定する

- 「霞の密度(Haze density)」を設定します。霞はシーン内に現実的な奥行きを持たせる大気効果で、 カメラより遠方ほど深くなります。
- 「霞の層色 (Haze horizon colour)」を設定します。シーンにかかる霞の色を指定します。 2

![](_page_2_Picture_16.jpeg)

![](_page_2_Picture_17.jpeg)

左図 Haze density:3 右図 Haze density:18

共に Haze horizon colour はシアンで設定

<mark>:</mark> 「空の明るさ(Bluesky density)」」を設定します。デフォルトは落ち着いた青色が設定されています が、任意で明るさ調整や次項の空の色を変更することが出来ます。 「空の色(Bluesky horizon colour)」を設定します。 4

![](_page_3_Picture_1.jpeg)

まる まんな きょうかん しゅうしょう アイ・プレート しゅうしょう しゅうしょう アイ・プレート しゅうしょう しゅうしょう

其

礎

ー

 $\int \int$  $\overline{\phantom{a}}$ 

オブジェクト 地 形 シェーダー 水 面

 $\frac{1}{1}$ 岁

水

面

objects Terrain Shaders Water

Suaders

**Mater** 

Atmosphere

**Lighting** 

**I errain** 

opjects

ジェ

地

形

バー チュートリアル 活 用 術 用 語 集

活

用

術

用

語

集

チュートリアル

ラ ハー・コード ハー・コード ハー・コード ハー・コード ハー・コード ハー・コード ハー・コード ハー・コード ハー・コード

力

ノダニフ

光

源

Atmosphere Lighting Cameras Renderers Node-Network

**Kenderers** 

Cameras

![](_page_3_Picture_2.jpeg)

左図 Bluesky density:0.7 右図 Bluesky density:10

共に Haze density:8 Bluesky horizon colour: オレンジ

- 「空の青味を追加 (Bluesky additive)」を設定します。 5 6
	- 「空を赤く明るさを低下(Redsky decay)」を設定します。地平線に落ちる太陽などを演出します。 ーニュが、パラコロコイ(https://group.com/)コロスコロのパールコンのKim かっここかロック。<br>空の色合いは青と赤でバランスをとっております。"Bluesky density" と "bluesky horizon colour" に、 連動して働きかけます。

![](_page_3_Picture_7.jpeg)

![](_page_3_Picture_9.jpeg)

デフォルト Bluesky additive:18 Redsky decay:80

![](_page_3_Picture_11.jpeg)

### 高さの制御(Height control)タブを設定する

![](_page_3_Picture_233.jpeg)

「霞の高さ制限(Haze exp height)」を設定します。霞の高度上限を設定します。 1

![](_page_3_Picture_16.jpeg)

![](_page_3_Picture_17.jpeg)

左図 Haze exp height:2000 右図 Haze exp height:800

左図に比べ、右図の霞の上限が低くなって いることが分かります。

 「空の高さ制限(Bluesky exp height)」を設定します。0 にすれば大気のない惑星のような風景にな り、高度が高いと空の環境光が届かず青味の少ない風景になります。 2

オブジェクト 地 形 シェーダー 水 面

 $\frac{1}{1}$ ゟ

水

面

ノジェク

地

形

ラ ハー・コード ハー・コード ハー・コード ハー・コード ハー・コード ハー・コード ハー・コード ハー・コード ハー・コード

力

 $\overline{\times}$ 

光

源

![](_page_4_Picture_1.jpeg)

![](_page_4_Picture_3.jpeg)

![](_page_4_Picture_4.jpeg)

Bluesky exp height:0 Bluesky exp height:2000 Bluesky exp height:10000

 「大気の高さを調整(Ceiling adjust)」を設定します。これは以下の2つの項目に依存します。 「上限(Ceiling)」を設定します。「空の高さ制限」と違い、この「上限」では大気そのものの高さを 設定します。0 の場合、完全な真空状態になります。(なぜか雲は表現できます) 「下限(Floor)」を設定します。デフォルトでは地下深くまで設定されています。 3 4 5

![](_page_4_Picture_8.jpeg)

![](_page_4_Picture_10.jpeg)

地表が 500m以下が消えてなくなります

![](_page_4_Picture_12.jpeg)

Ceiling:56000 Floor:500 Ceiling:0

# 照明効果(Lighting)タブを設定する

![](_page_4_Picture_196.jpeg)

<u>1</u> 「霞の光量(Haze glow amount)」を設定します。環境光をどれだけの霞を光らせるかを設定します。

![](_page_4_Picture_17.jpeg)

Bluesky glow power:0

![](_page_4_Picture_19.jpeg)

![](_page_4_Picture_20.jpeg)

「霞の光力(Haze glow power)」を設定します。霞がどれだけの明るさで反射するかを設定します。

![](_page_4_Picture_21.jpeg)

![](_page_4_Picture_23.jpeg)

![](_page_4_Picture_25.jpeg)

 $(A - 004)$ Bluesky glow amount:0 **Bluesky glow amount:0.5** Bluesky glow amount:1

![](_page_4_Picture_27.jpeg)

![](_page_5_Picture_0.jpeg)

3

![](_page_5_Picture_1.jpeg)

![](_page_5_Picture_3.jpeg)

「周囲の環境光 (Ambient)」を設定します。これを使用する時は、「環境光 (Enviro light)」を無効

「暗闇に見せる効力 (Fake dark power)」を設定します。数値が高いほど周囲の環境光は暗くなりま

![](_page_6_Picture_171.jpeg)

(A-006)

![](_page_7_Picture_194.jpeg)

まる まんしゅう スター・スター・スター アルバー・スター アルバー・スター アルバー・スター アルバー・スター アルバー・スター アルバー・スター アルバー・スター アルバー

基

礎

オブジェクト 地 形 シェーダー 水 面

オブジェ

objects Terrain Shaders Water

Shaders

**Mater** 

**Atmosphere** 

Lighting

**Terrain** 

objects

バー チュートリアル 活 用 術 用 語 集

活

用

術

用

語

集

チュートリアル

ラ ハー・コード ハー・コード ハー・コード ハー・コード ハー・コード ハー・コード ハー・コード ハー・コード ハー・コード

Atmosphere Lighting Cameras Renderers Node-Network

**Renderers** 

Node-Network

ワー

Cameras

「雲のレイヤーを追加(Add Cloud Layer)」で用意された雲は5種類ありますが、初期値設定は違います が、すべて「Cloud layer v2.01」ノードを適用しています。ここでは 2D、3D 雲を一緒に取り扱います。 また、「Cloud layer v2.01」には「Density shader」が付随します。これは「Cloud fractal shader v3」の

![](_page_7_Picture_195.jpeg)

![](_page_8_Picture_0.jpeg)

オブジェクト 地 形 シェーダー 水 面

工丨ダ

水

面

コフシェク

地

形

1 2

ラ ハー・コード ハー・コード ハー・コード ハー・コード ハー・コード ハー・コード ハー・コード ハー・コード ハー・コード

力

クタニ

光

源

1

2

![](_page_8_Picture_1.jpeg)

![](_page_8_Picture_2.jpeg)

![](_page_8_Picture_3.jpeg)

Coverage adjust:-1 Coverage adjust:0 Coverage adjust:0.75

- 「雲の色 (Cloud colour)」を設定します。
- 「散乱光の色 (Scattering colour)」を設定します。これは雲を透過する太陽の光を分散し、散乱させ る光の色を言います。

![](_page_8_Picture_9.jpeg)

![](_page_8_Picture_10.jpeg)

![](_page_8_Picture_11.jpeg)

当たる太陽の向きや、雲の密度によって 結果が変わってきます。

#### 照明効果(Lighting)タブを設定する

![](_page_8_Picture_181.jpeg)

「太陽の光量 (Sun glow amount)」を設定します。数値が上がるほどに太陽からの角距離が広がる 分、光の濃度が落ち暗くなります。

![](_page_8_Picture_16.jpeg)

Sun glow power:0

![](_page_8_Picture_17.jpeg)

![](_page_8_Picture_18.jpeg)

「太陽の光力 (Sun glow power)」を設定します。雲が受ける光が強くなります。

(A-008)

![](_page_8_Picture_22.jpeg)

![](_page_8_Picture_24.jpeg)

Sun glow power:1 **Sun glow power:2** Sun glow power:2 Sun glow power:4

![](_page_8_Picture_26.jpeg)

opjects objects Terrain Shaders Water まる まんしゅう スター・スター・スター アルバー・スター アルバー・スター アルバー・スター アルバー・スター アルバー・スター アルバー・スター アルバー・スター アルバー 棊 礎 **I errain** Shaders ー  $\int \int$ バー チュートリアル 活 用 術 用 語 集  $\overline{\phantom{a}}$ **Mater** チュートリアル Atmosphere Atmosphere Lighting Cameras Renderers Node-Network Lighting 活 Cameras 用 術 **Kenderers** 用 語

オブジェクト 地 形 シェーダー 水 面

 $\frac{1}{1}$ Ä,

水

面

ブジェク

地

形

3

4

ラ ハー・コード ハー・コード ハー・コード ハー・コード ハー・コード ハー・コード ハー・コード ハー・コード ハー・コード

集

光

源

「光伝達 (Light propagation)」を設定します。太陽光など、雲の粒子の中をどれだけ光が浸透する かを設定します。数値が大きいほど透過しますが、リアルさは失われます。

![](_page_9_Picture_2.jpeg)

Light propagation:0 Light propagation:2 Light propagation:20

![](_page_9_Picture_4.jpeg)

![](_page_9_Picture_6.jpeg)

「光伝達の混合 (Light propagation mix)」を設定します。これは、「光伝達」と下記で設定する「模

![](_page_9_Picture_8.jpeg)

Light propagation mix:0 Light propagation mix:0.5 Light propagation mix:1

![](_page_9_Picture_12.jpeg)

 「模造内部の散乱(Fake internal scattering)」を設定します。雲の内部に模造粒子があると仮定し、 それらがどれだけ光を散乱するかを調整します。 5

![](_page_9_Picture_15.jpeg)

![](_page_9_Picture_16.jpeg)

Fake internal scattering:-1 Fake internal scattering:0 Fake internal scattering:1

「環境光 (Enviro light)」を設定します。数値が高いほど環境光が強調されます。 「環境光の色合い (Enviro light tint)」を設定します。 6 7

#### 微調整(Tweaks)タブを設定する

![](_page_9_Picture_216.jpeg)

- 「周囲の色(Ambient)」を設定します。雲の色と違い、周囲の色を雲の粒子が拡散して色付きます。 「模造暗がりの強調(Fake dark power)」を設定します。太陽や環境の光を全く無視して、単に雲を 暗闇がかった色に変化させます。 1 2
- 「模造暗がりの鮮明さ(Fake dark sharpness)」を設定します。数値が高いほどどんより感がなくな り明るい雲になります。 3
- 「照明モデルを改善する (Improved lighting model)」の有効/無効を設定します。有効にすると、 光による白さをグッと抑えた画像に仕上げますが、詳細は調査中。 4

![](_page_10_Picture_0.jpeg)

(A-010) Base wispiness:0 **Base wispiness0.5** Base wispiness:1

8 「雲底の柔らかさ(Base softness)」を設定します。「雲底の細かさ」に対して、こちらは底面のぼか しが広がるため、雲の容積までが減っていきます。

![](_page_11_Picture_1.jpeg)

- 「レンダリング方式(Rendering method)」を選択します。「雲レイヤーの追加(Add Cloud Layer)」 で、2D、3D の雲を選んでいても、このタブで変更することが出来ます。 1
	- · 2D : 平面の雲としてレンダリングします。 ·3D (volumetric):立体(容積)としてレンダリングします。
- 「品質(Quality)」を設定します。雲にノイズが多い場合などに、ここの数値を上げて調整します。 積乱雲など雲の厚みが多い場合は、高い数値が必要ですが、レンダリング時間は大幅に増えます。 ノイズが少なく、単に雲の品質を上げる場合は『レンダラー』タブの「品質」を上げてやります。 2
- 雲のこのスライダーは下記の「サンプル数(Number of sample)」に反映されます。 「サンプル数(Number of sample)」を設定します。上記参照。 3 4
- 「加速キャッシュ(Acceleration cache)」を選択します。雲の品質をレンダー時間で調整します。 この加速キャッシュは雲のレンダリングにのみ適用されます。 5
	- ・「利用しない(高精度)(None[highest detail])」 ・「速度を抑える(Conservative accelaration)」 品質重視
	- ・「最適(Optimal)」

まる まんしゅう スター・スター・スター アルバー・スター アルバー・スター アルバー・スター アルバー・スター アルバー・スター アルバー・スター アルバー・スター アルバー

 $\overline{\mathbb{I}}$  $\overline{1}$  $\int \int_{0}^{b}$  $\overline{\phantom{a}}$ 

棊

礎

バー チュートリアル 活 用 術 用 語 集

活

用

術

用

語

集

Cameras

Renderers

NOOG-

チュートリアル

- ・「より速く(More acceleration)」
- ・「最速(Aggressive acceleration)」
- 「雲の上に影を落とす(Enable ray traced shadows)」の有効/無効を設定します。雲の上にオブジ ェクトがあった場合など、有効にする事で影を落とします。雲の影は、通常なにもしなくても地表 に影を落とします。 6

速度重視

![](_page_12_Picture_151.jpeg)

まる まんしゅう スター・スター・スター アルバー・スター アルバー・スター アルバー・スター アルバー・スター アルバー・スター アルバー・スター アルバー・スター アルバー

バー チュートリアル 活 用 術 用 語 集

ク

 「粗さ(Roughness)」を設定します。雲の凸凹の粗さを設定します。 3

![](_page_13_Picture_1.jpeg)

まる まんしゅう スター・スター・スター アルバー・スター アルバー・スター アルバー・スター アルバー・スター アルバー・スター アルバー・スター アルバー・スター アルバー

基

礎

ー

 $\sum_{i=1}^{n}$  $\overline{\phantom{a}}$ 

オブジェクト 地 形 シェーダー 水 面

シェーダ

水

面

雲

光

源

オブジェクト

地

形

objects

objects Terrain Shaders Water

Shaders

**Water** 

**Atmosphere** 

Lighting

**Terrain** 

バー チュートリアル 活 用 術 用 語 集

活

用

術

用

語

集

チュートリアル

ラ ハー・コード ハー・コード ハー・コード ハー・コード ハー・コード ハー・コード ハー・コード ハー・コード ハー・コード

力

 $\times$ 

ラ

レンダラ

Atmosphere Lighting Cameras Renderers Node-Network

Renderers

Node-Network

Cameras

![](_page_13_Picture_2.jpeg)

左図 Roughness:0

右図 Roughness:5

粗さによる凸凹は「雲の高さ」からも制限 を受けるので際立った凸凹にはなりません。

 「ハイライトに固定(Clump high)」の有効/無効を設定します。雲の上限を一定に保たせます。 ■ 「ローカラーに固定(Clump low)」の有効/無効を設定します。雲の下限を一定に保たせます。 4 5

以降、「ノイズの調整 (Tweak Noise)」「歪曲 (Warping)」の設定については『地形 (Terrain)』タブの 「パワーフラクタル」の項目を参照してください。